#### TRƯỜNG ĐẠI HỌC HẢI PHÒNG **TRUNG TÂM THÔNG TIN – THƯ VIỆN**

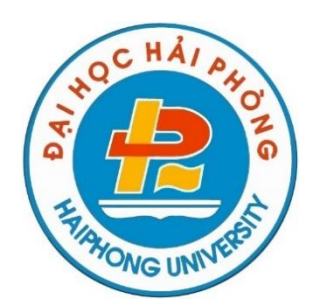

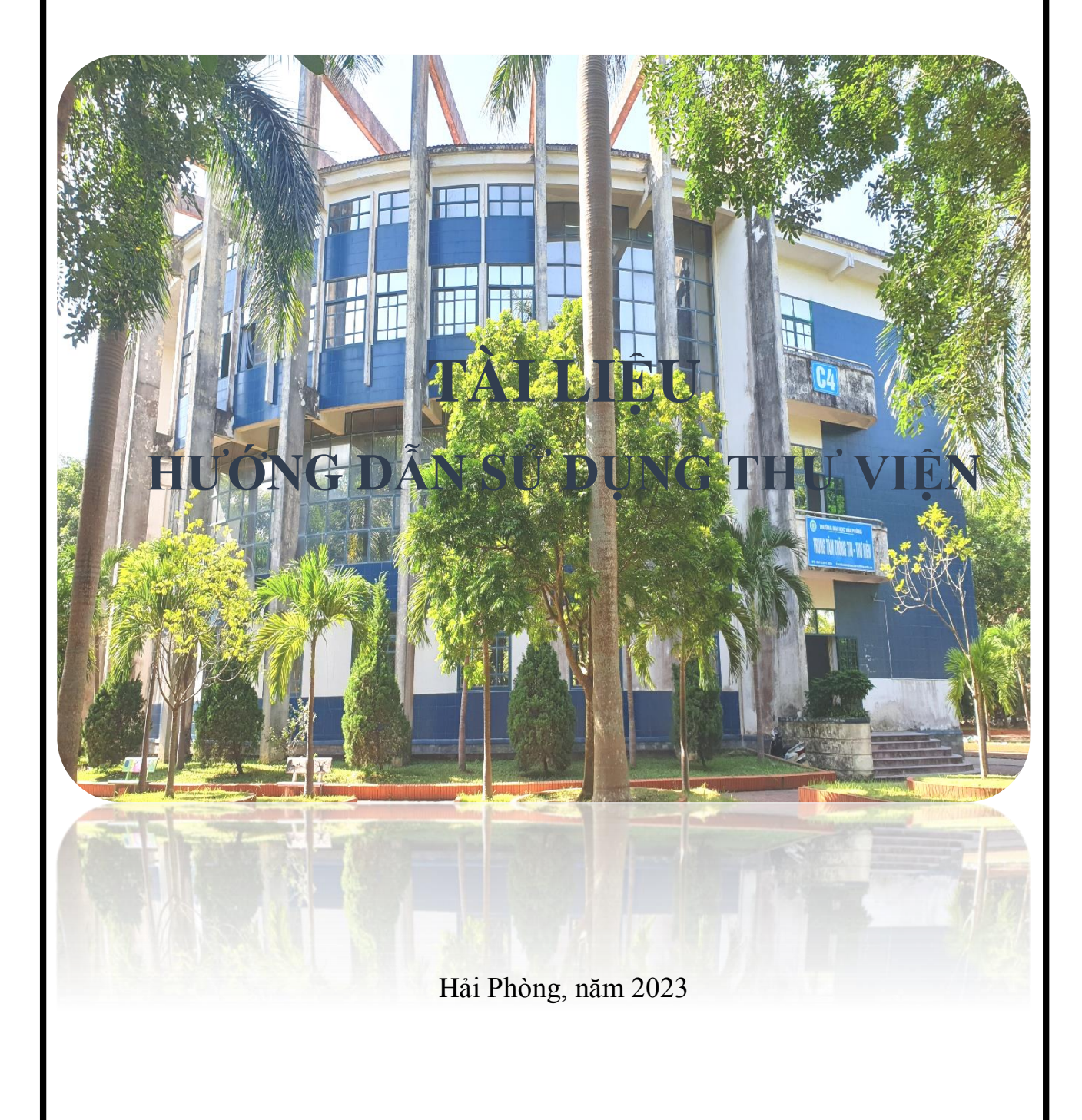

# MŲC LỤC

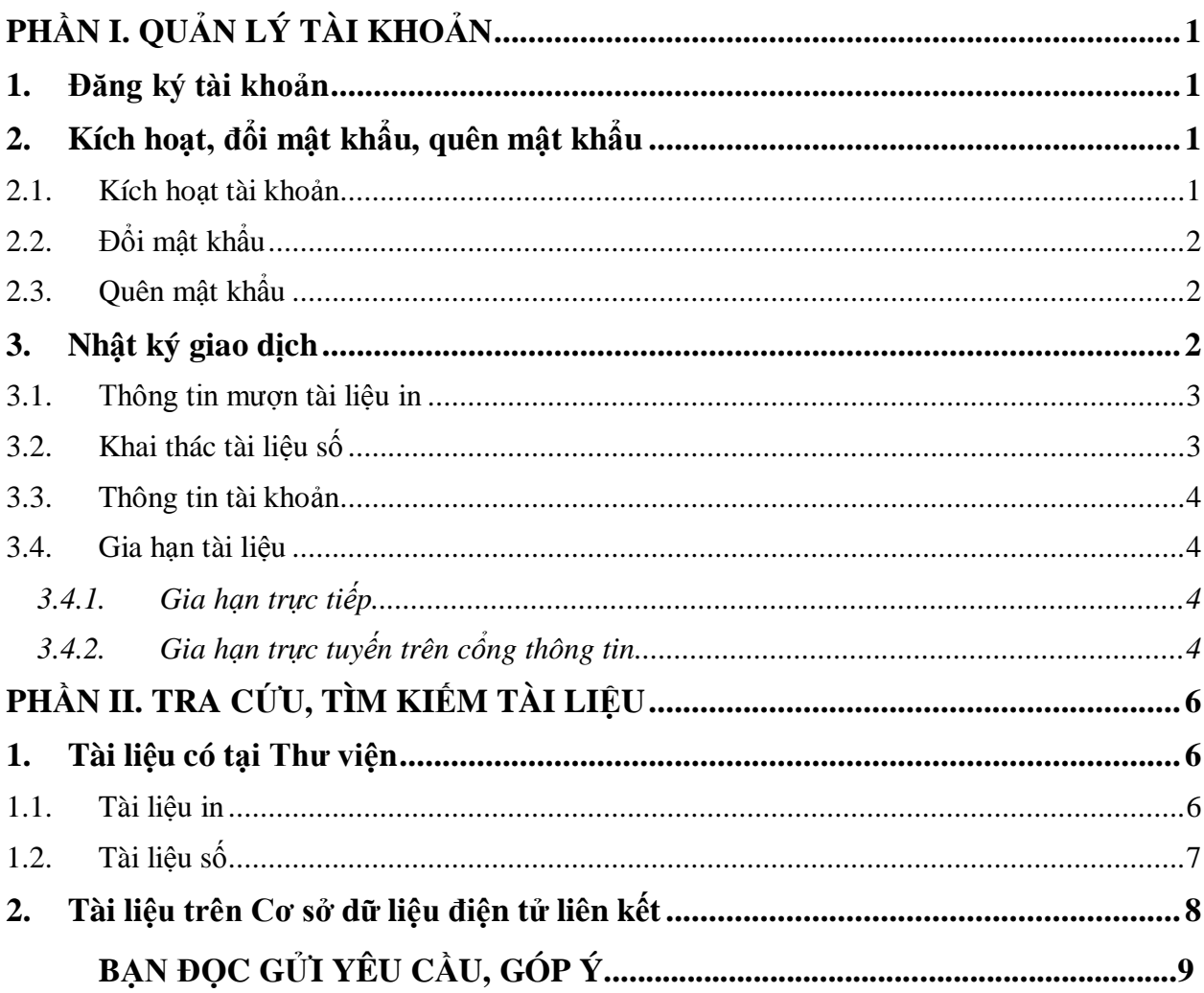

# **PHẦN I. QUẢN LÝ TÀI KHOẢN**

#### <span id="page-2-1"></span><span id="page-2-0"></span>**1. Đăng ký tài khoản**

Bạn đọc chưa có tài khoản, vui lòng liên hệ cô Phạm Thị Ngọc Lan:

- Email: [trungtamtttv@dhhp.edu.vn](mailto:trungtamtttv@dhhp.edu.vn);

 $-$  SĐT $\cdot$  0853015088

Quầy phục vụ, Tầng 1, Trung tâm Thông tin – Thư viện, nhà C4, 171 Phan Đăng Lưu, Kiến An, Hải Phòng.

## <span id="page-2-2"></span>**2. Kích hoạt, đổi mật khẩu, quên mật khẩu**

#### <span id="page-2-3"></span>**2.1. Kích hoạt tài khoản**

*\* Trường hợp bạn đọc nhận được email của Trung tâm, thực hiện:*

- Truy cập email đăng ký tài khoản thư viện  $\Rightarrow$  Kiểm tra thư ở Hộp thư đến hoặc Thư spam;

- Nội dung thư gồm: Tên tài khoản, Mật khẩu và link kích hoạt tài khoản;

- Nhấp chuột vào liên kết kích hoạt tài khoản;

- Chọn đăng nhập  $\Rightarrow$  nhập tên tài khoản và mật khẩu  $\Rightarrow$  chấp nhận  $\Rightarrow$  kích hoạt tài khoản thành công.

Trung Tâm Thông Tin Thư Viện ĐH Hải Phòng thông báo tài khoản người dùng Hộp thư đến x

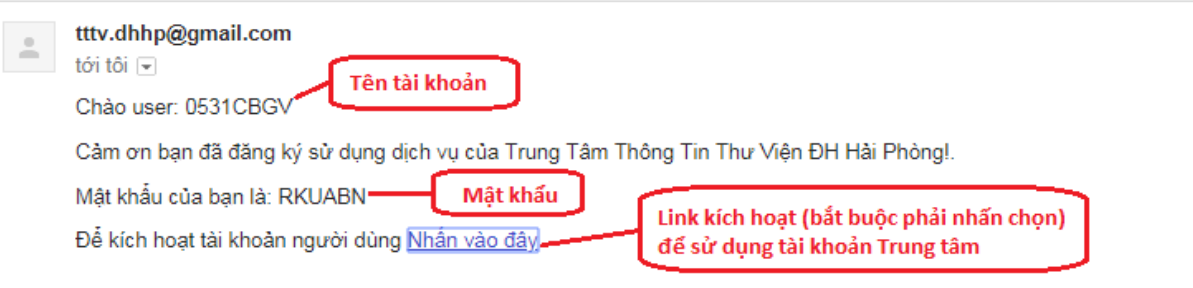

*\* Trường hợp bạn đọc không nhận được email của Trung tâm, thực hiện:*

- Truy cập [Website Trung tâm](http://lib.dhhp.edu.vn/) => Đăng nhập;

- Chọn Quên mật khẩu  $\Rightarrow$  Nhập Mã sinh viên  $\Rightarrow$  Chấp nhân;

- Mật khẩu mới được gửi về email đăng kí tài khoản;

- Vào email để nhận mật khẩu mới từ hệ thống;

- Thực hiện đăng nhập giống phần *Trường hợp bạn đọc nhận được email của Trung tâm.*

## <span id="page-3-0"></span>**2.2. Đổi mật khẩu**

- Truy cập [Website Trung tâm](http://lib.dhhp.edu.vn/) => Đăng nhập;

- Nhấp chuột vào Tên tài khoản, chọn mục Đổi mật khẩu  $\Rightarrow$  Nhập mật khẩu hiện thời, nhập mật khẩu mới => Đổi mật khẩu => Đổi mật khẩu thành công.

## <span id="page-3-1"></span>**2.3. Quên mật khẩu**

- Thực hiện lấy lại mật khẩu giống phần *Trường hợp bạn đọc không nhận được email của Trung tâm.*

#### <span id="page-3-2"></span>**3. Nhật ký giao dịch**

Nhật ký giao dịch là kiểm tra lịch sử mượn tài liệu in, khai thác tài liệu số, thông tin phát sinh nợ và thanh toán của Bạn đọc với Thư viện. Để kiểm tra Nhật ký giao dịch, Bạn đọc thực hiện:

- Bước 1: Truy cập [Website Trung tâm](http://lib.dhhp.edu.vn/)  $\Rightarrow$  [Đăng nhập](http://lib.dhhp.edu.vn/UserLogin.aspx)  $\Rightarrow$  Nhập tên và mật khẩu

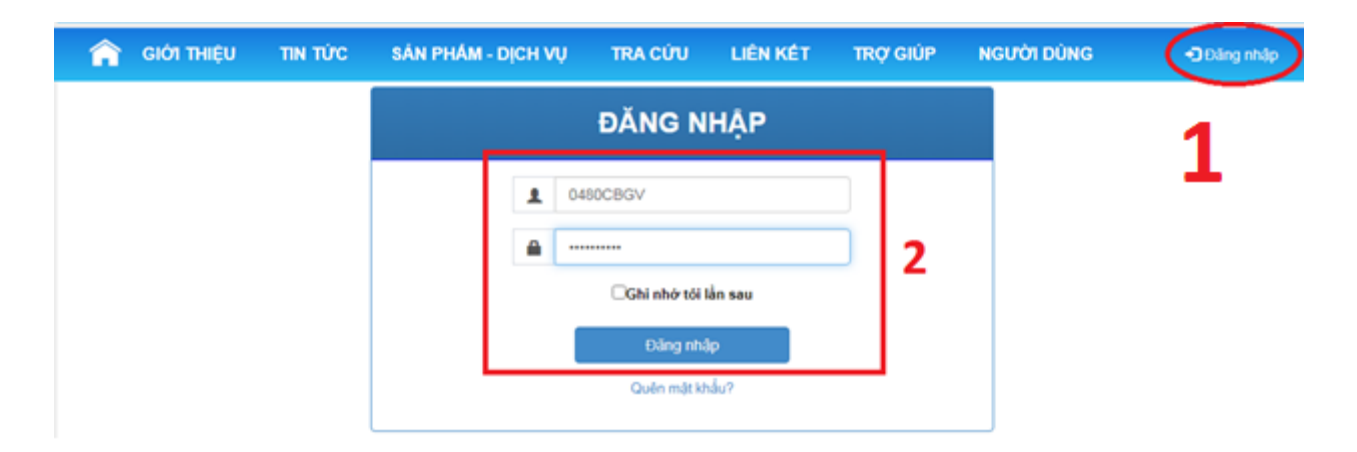

- Bước 2: Nhấp vào Tên tài khoản => Tài khoản

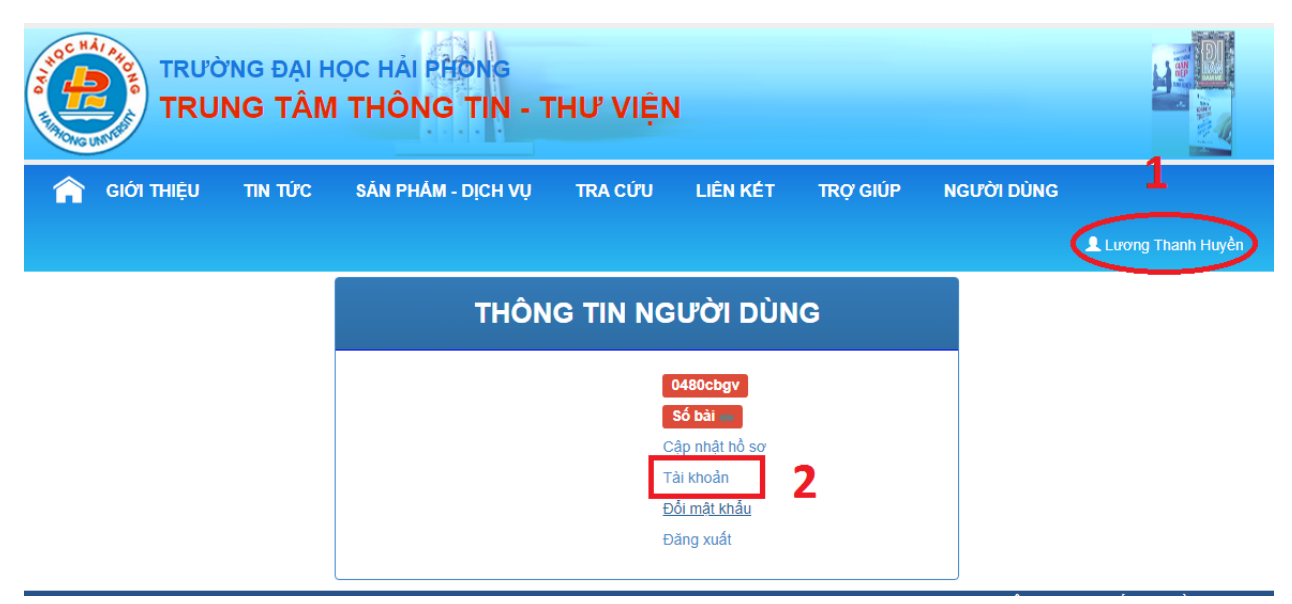

# <span id="page-4-0"></span>**3.1. Thông tin mượn tài liệu in**

- Nhấp vào Mượn tài liệu in;

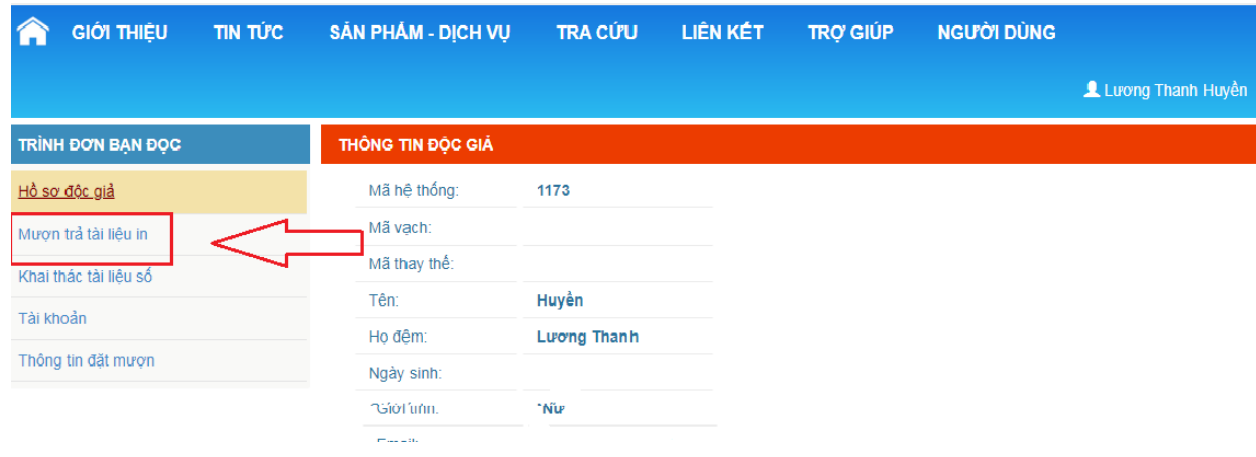

- Giao diện thông tin mượn tài liệu in: tài liệu đang mượn, quá hạn, lịch sử mượn.

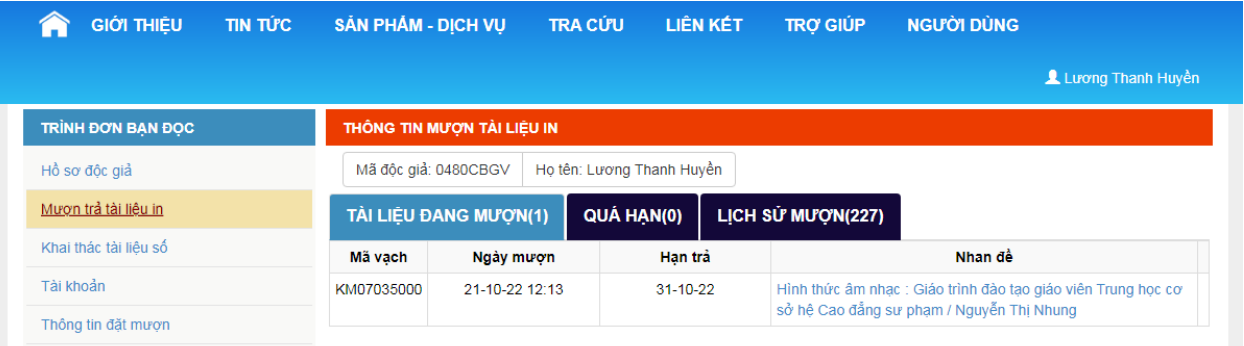

# **3.2. Khai thác tài liệu số**

<span id="page-4-1"></span>Bạn đọc vào Khai thác tài liệu số để kiểm tra các tài liệu số đã đọc.

- Nhấp vào Khai thác tài liệu số

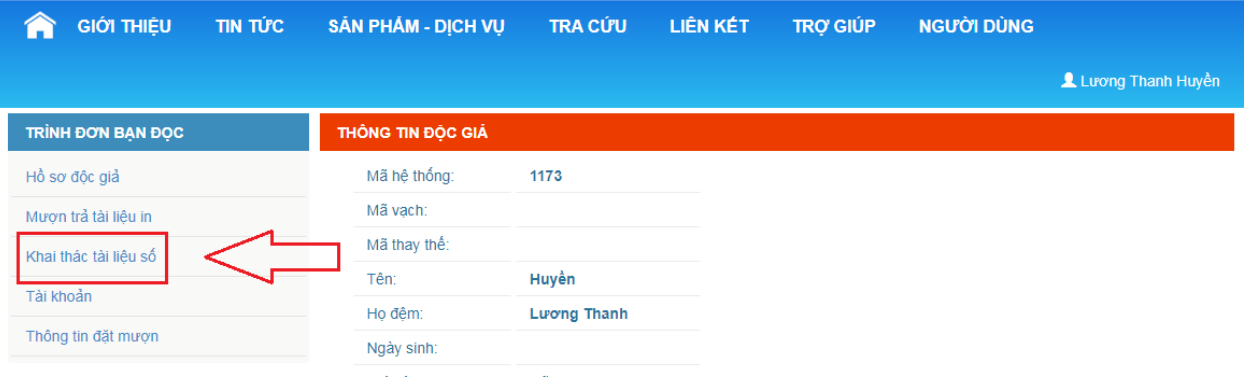

- Giao diện thông tin mượn tài liệu số: tài liệu đang mượn, tài liệu hết hạn...

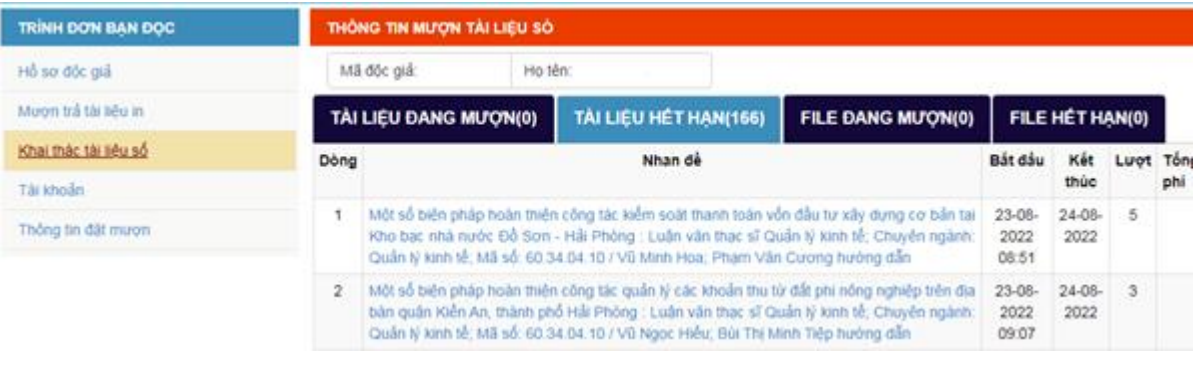

#### <span id="page-5-0"></span>**3.3. Thông tin tài khoản**

Bạn đọc vào Thông tin tài khoản để kiểm tra các khoản phí đã nộp và cần thanh toán.

#### - Bạn đọc nhấp vào Tài khoản

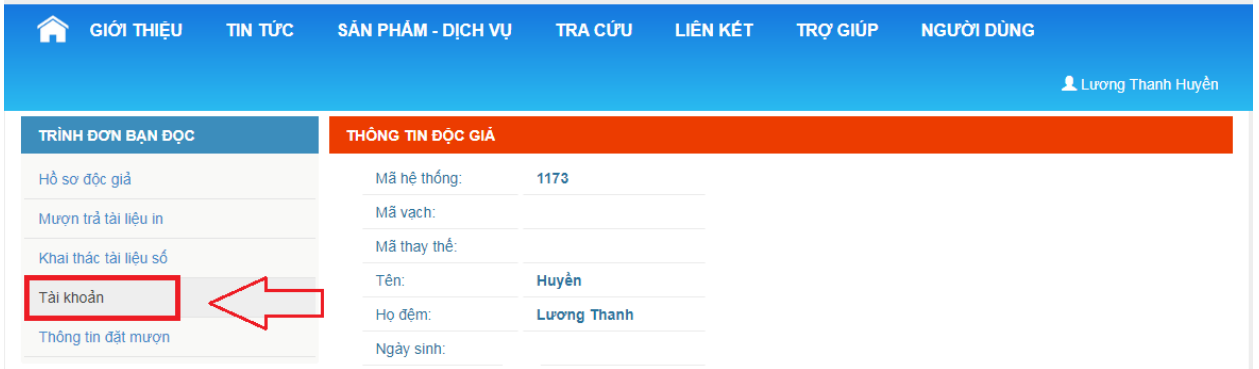

- Giao diện thông tin tài khoản: khoản nợ, khoản trả...

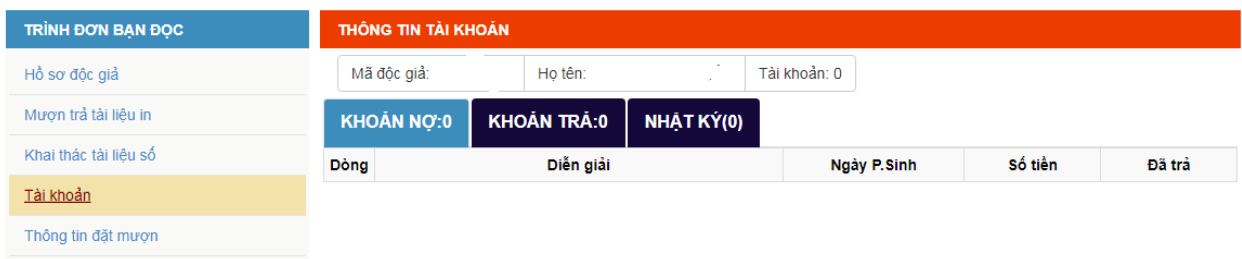

#### <span id="page-5-1"></span>**3.4. Gia hạn tài liệu**

*3.4.1. Gia hạn trực tiếp*

<span id="page-5-2"></span>Bạn đọc đến Thư viện, chuyển sách cần gia hạn cho cán bộ thư viện để cán bộ thư viện thực hiện gia hạn.

<span id="page-5-3"></span>*3.4.2. Gia hạn trực tuyến trên cổng thông tin*

- Bước 1: Truy cập [Website Trung tâm](http://lib.dhhp.edu.vn/) => Đăng nhập

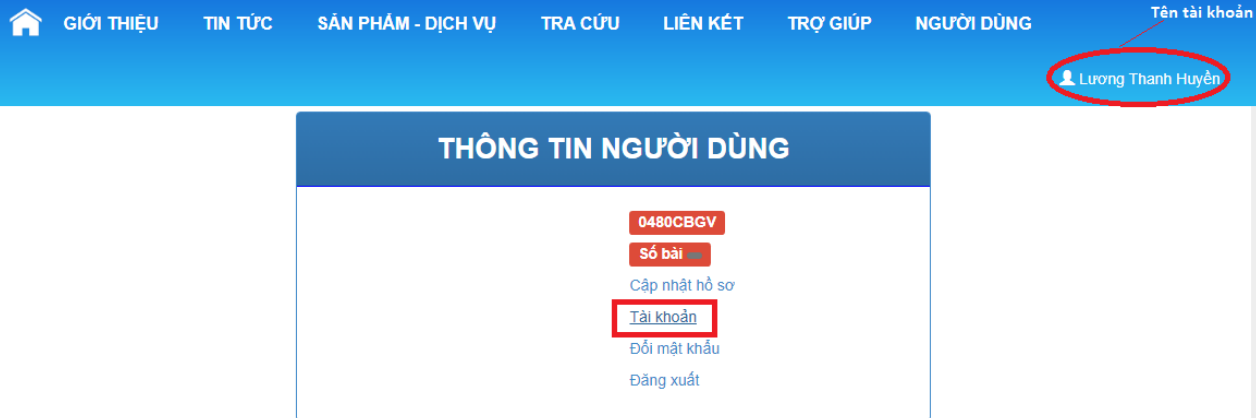

#### - Bước 2: Nhấp chuột vào Tên tài khoản => chọn mục Tài khoản.

- Bước 3: Chọn mục Mượn tài liệu in

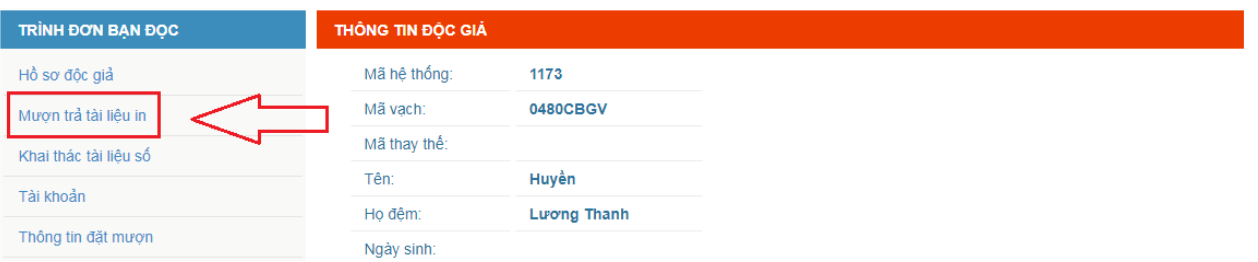

#### - Bước 4: Bạn đọc nhấp Gia hạn với tài liệu cần gia hạn

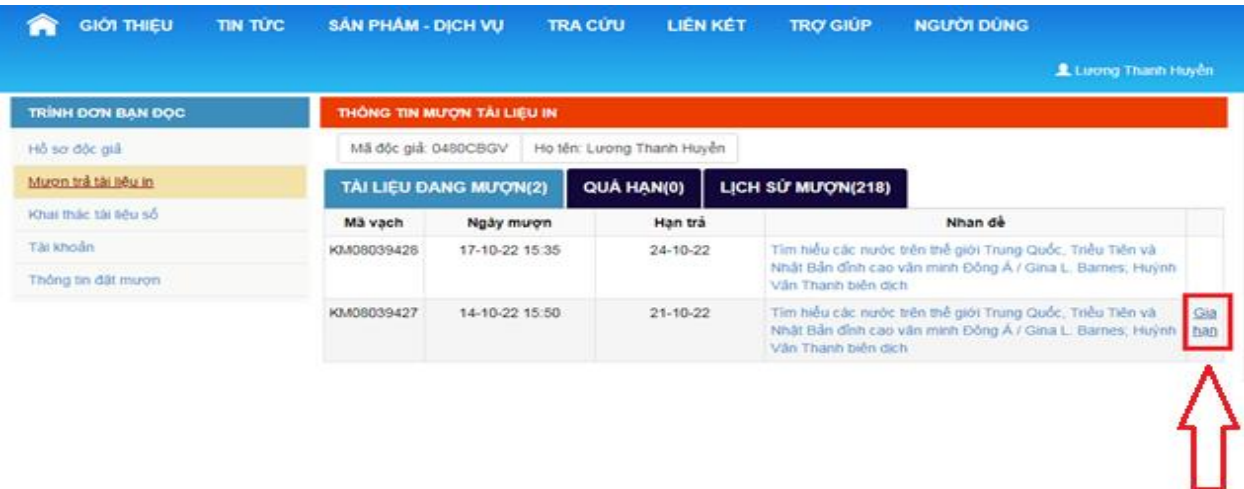

- Bước 5: Kiểm tra xem Hạn trả của tài liệu đã tăng lên => Gia hạn thành công.

#### *Lưu ý:*

- Chỉ áp dụng gia hạn 1 lần duy nhất cho mỗi tài liệu đang mượn.
- Nút lệnh Gia hạn chỉ hiển thị trước ngày trả của tài liệu 1 ngày (Ví dụ bạn mượn tài liệu *Tìm hiểu các nước trên thế giới: Trung Quốc, Triều Tiên và Nhật Bản đỉnh cao văn minh Đông Nam Á* của tác giả Gina L. Banes đến ngày 21/10/2022 phải trả, thì ngày 20/10/2022 mới hiển thị nút lệnh gia hạn)

# **PHẦN II. TRA CỨU, TÌM KIẾM TÀI LIỆU**

#### <span id="page-7-1"></span><span id="page-7-0"></span>**1. Tài liệu có tại Thư viện**

#### - Bước 1: Truy cập [Website Trung tâm](http://lib.dhhp.edu.vn/)

- Bước 2: Gõ từ khóa vào ô Từ khóa tìm kiếm hoặc vào Tra cứu theo các công cụ tìm kiếm như: Tìm lướt, tìm theo từ khóa, tìm nâng cao => Tìm kiếm

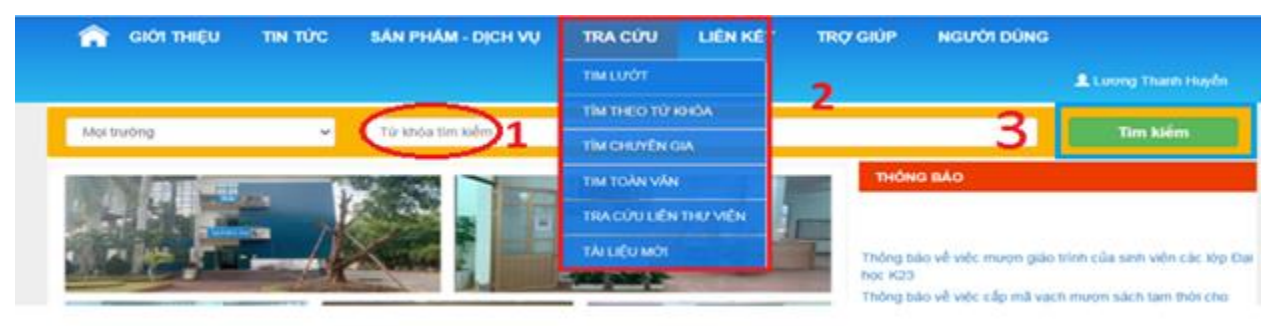

#### <span id="page-7-2"></span>**1.1.Tài liệu in**

- Bước 1: Chọn loại hình tài liệu "có bản cứng" **=>** Tìm kiếm

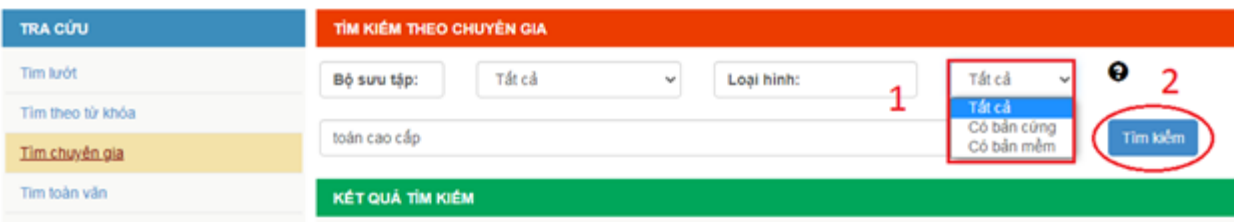

- Bước 2: Nhấn chọn dòng tài liệu cần tìm.

- Bước 3: Xem thông tin ký hiệu xếp giá, mã vạch và tình trạng đầu mục để ghi vào phiếu yêu cầu.

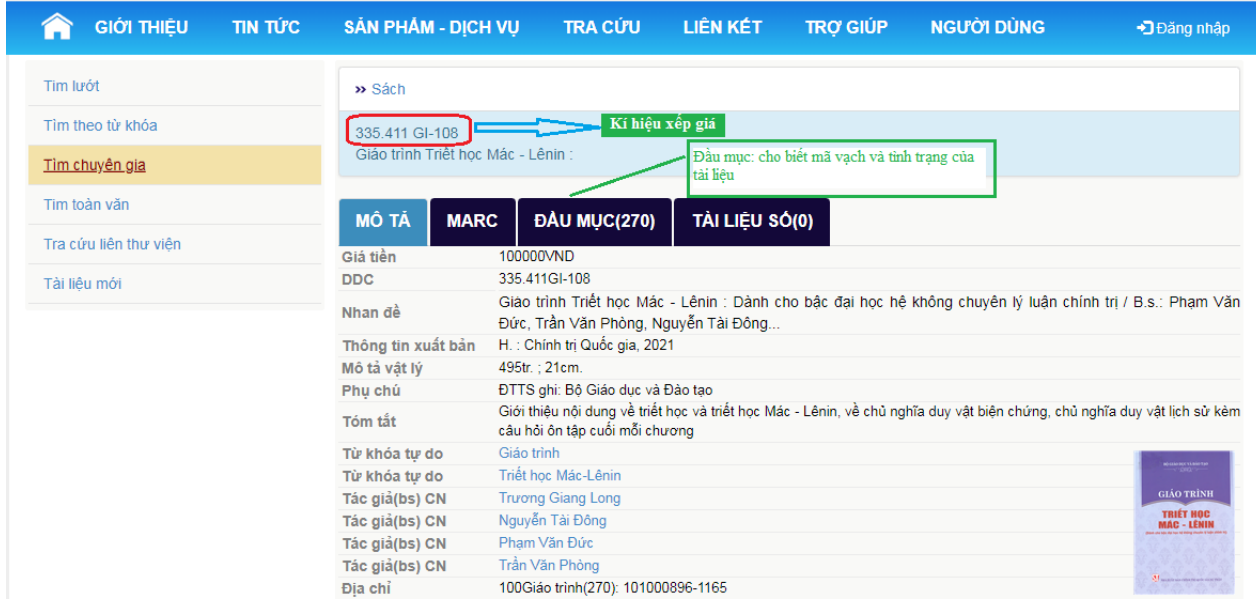

- Bước 4: Mượn tài liệu

*Bạn đọc mượn sách tại quầy phục vụ*: xuất trình thẻ và gửi phiếu yêu cầu cho cán bộ thư viện.

- Sách mượn đọc tại chỗ: bạn đọc mượn/trả sách tại quầy phục vụ, mỗi lần mượn 02 cuốn và trả sách trong mỗi buổi.
- Sách mượn về nhà: bạn đọc được mượn sách miễn phí. Số lượng mượn tối đa 2 cuốn/1lần/mỗi phòng, thời gian tối đa là 07 ngày và gia hạn 1 lần để tăng thời gian mượn (Xem thêm Gia hạn sách online). Phòng Giáo trình được mượn 05 cuốn/tối đa 02 tháng.

# *Luận văn, luận án, đề tài nghiên cứu khoa học, giáo trình và bài giảng của giảng viên Nhà trường: sử dụng tại chỗ, không mang ra khỏi phòng.*

*Bạn đọc mượn sách tại phòng Đọc tự chọn*: bạn đọc tra cứu qua máy tính trước rồi tự vào kho lấy sách, hoặc vào kho tự chọn sách thông qua chỉ dẫn trên giá sách.

# <span id="page-8-0"></span>**1.2.Tài liệu số**

- Bước 1: Chọn loại hình tài liệu "có bản mềm" **=>** Tìm kiếm

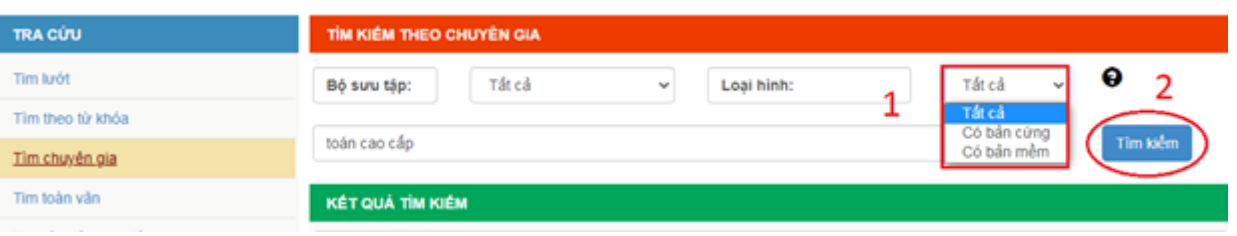

- Bước 2: Chọn tài liệu trong danh sách kết quả tìm kiếm, nhấp vào đường link tài liệu để xem nội dung tài liệu số

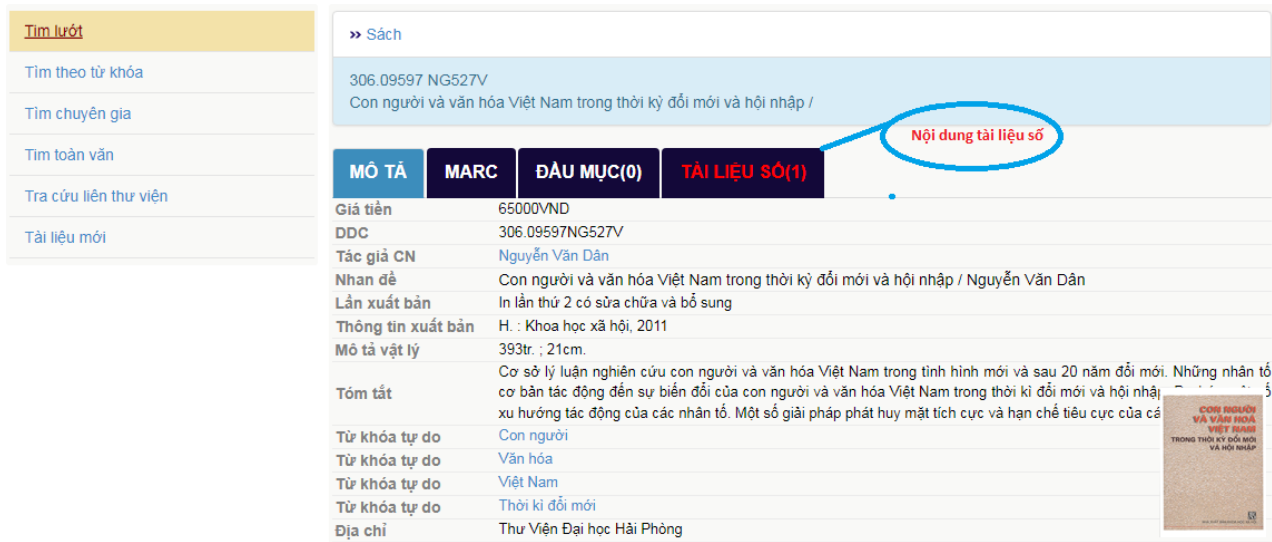

# Giao diện Nội dung tài liệu số

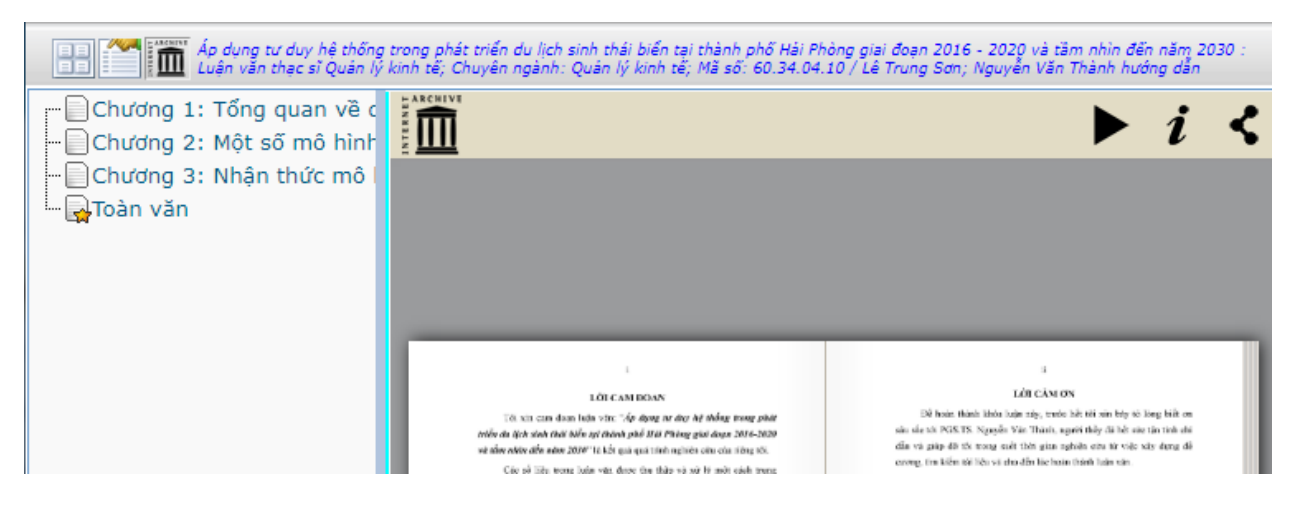

# <span id="page-9-0"></span>**2. Tài liệu trên Cơ sở dữ liệu điện tử liên kết**

- Bước 1: Truy cập [Website Trung tâm](http://lib.dhhp.edu.vn/)

- Bước 2: Chọn Menu Liên kết; chọn Trường; xem tài khoản truy cập tại *Phụ lục đính kèm*

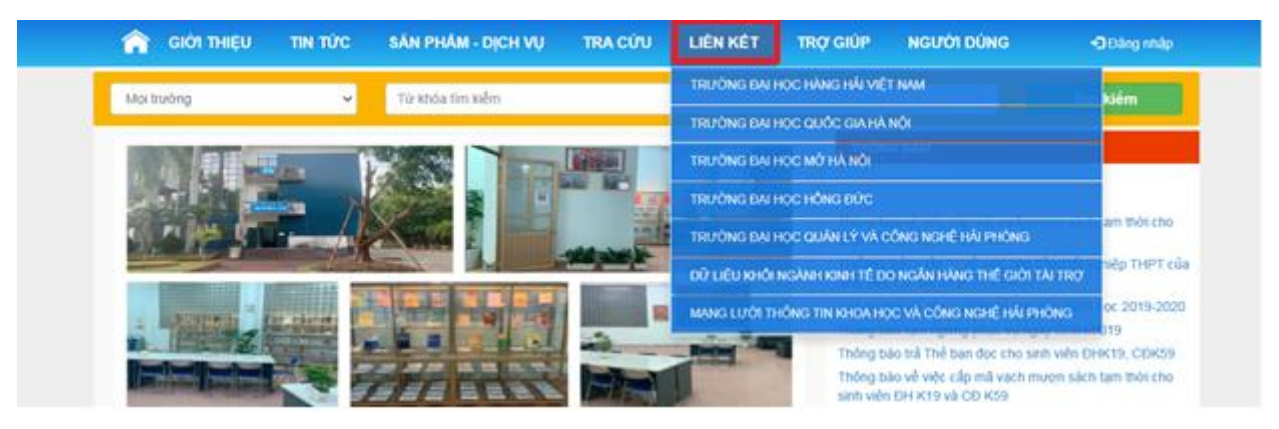

- Trung tâm Thư viện và Tri thức số, ĐHQG Hà Nội:<https://lic.vnu.edu.vn/vi>
- Đại học Hàng Hải Việt Nam: <http://tailieuso.vimaru.edu.vn/>
- Đại học Mở Hà Nội:<http://thuvien.hou.edu.vn/>
- Đại học Thương Mại: http://116.97.182.155:5552
- Đại học Hồng Đức: <http://thuvien.hdu.edu.vn/opac/>
- Đại học Công nghệ & Quản lý Hải Phòng:<https://lib.hpu.edu.vn/>
- Dữ liệu khối ngành kinh tế do Ngân hàng thế giới tài trợ:

#### <https://journals.sagepub.com/>

Mạng lưới Thông tin khoa học & Công nghệ Hải Phòng:<http://hpstin.vn/>

- Bước 3: Thực hiện các thao tác tìm kiếm; nhấp vào link tài liệu cần tìm và đọc trực tuyến.

# **BẠN ĐỌC GỬI YÊU CẦU, GÓP Ý**

- Bước 1: Truy cập [Website Trung tâm](http://lib.dhhp.edu.vn/)

- Bước 2: Chọn Người dùng => chọn Gửi yêu cầu – Góp ý

- Bước 3: Nhập các thông tin và nội dung cần góp ý, yêu cầu => Gửi yêu cầu => Gửi yêu cầu thành công.

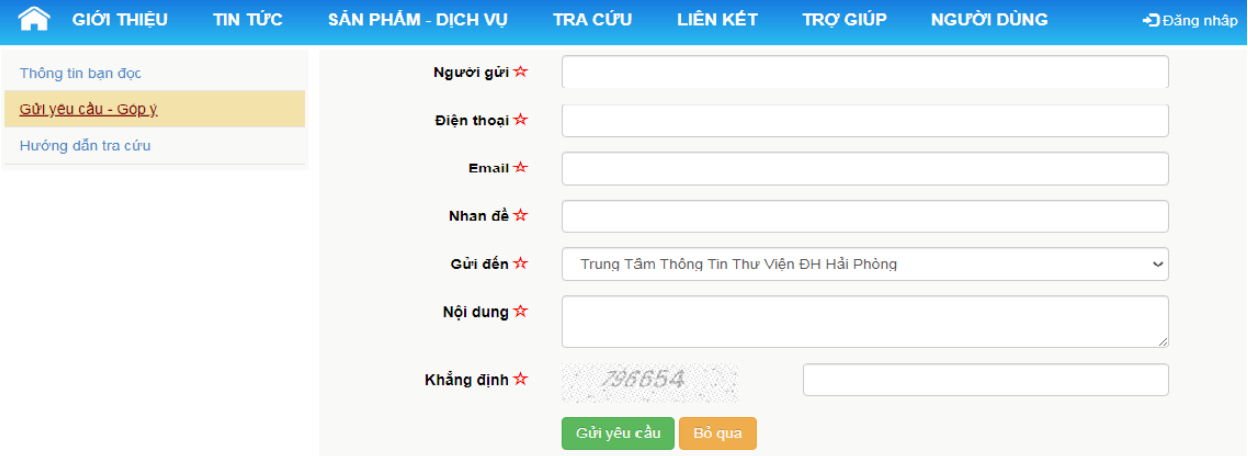

# CHÚC CÁC BẠN THÀNH CÔNG!